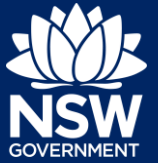

The new NSW Planning Portal Spatial Viewer is an enhanced digital mapping service that provides easy-to-use, information-rich maps for every address and lot in NSW. The Spatial Viewer is located on the NSW Planning Portal at [www.planningportal.nsw.gov.au/](http://www.planningportal.nsw.gov.au/)spatialviewer/.

## Locating the Spatial Viewer

**1.** If you're looking for planning information about a property, **Click** the 'Find a Property' button located on the NSW Planning Portal homepage.

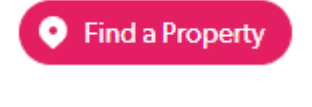

**2.** Alternatively, you can access the ePlanning Spatial viewer via the Quick links section at the bottom of the page.

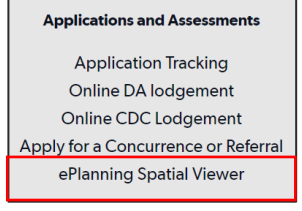

**Note**: You will be asked to accept the terms and conditions.

### Search for a property

You can search for a property using the following criteria by clicking the heading and entering the search item in the search field:

- a) Address (default search)
- b) Lot
- c) LGA
- d) POI

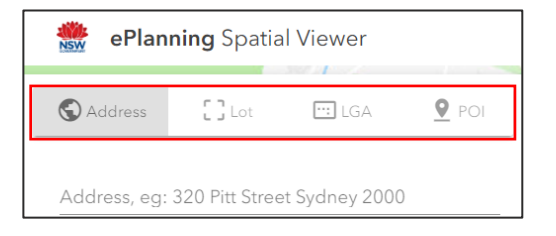

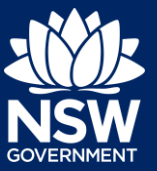

**3.** Click on the search method and enter the search item in the search field (e.g. click address and enter the site address to search).

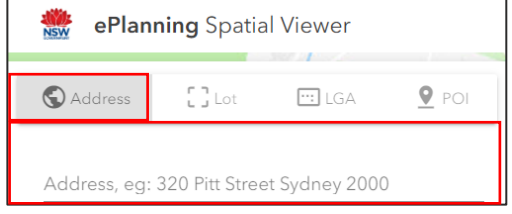

- **Note**: The Spatial Viewer map consists of 3 main components.
	- a) The left side displays the Layers and Legends.
	- b) The middle of the map displays the searched address/Lot/LGA/POI and is highlighted with a yellow border.
	- c) The right side displays the Map tools which specifically relate to the searched address/Lot/LGA/POI.

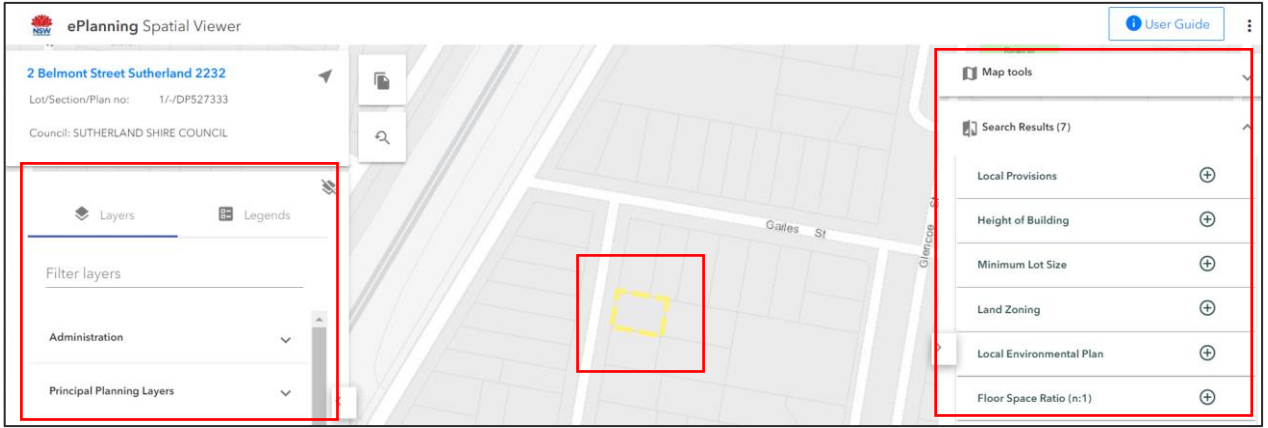

# Using the Layers or Legends

**1.** You can use the Layers or Legends section to add various layers to the map. For example, if you wish to activate Land Zoning, **click** on Principal Planning Layers and select Land Zoning from the list of options.

If you are unsure where your layer is in the left panel, start typing the layer name in the 'Filter layer' option and it will be

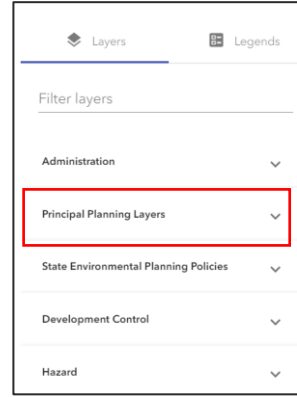

shown if there is a match. Once the layer is found, you can activate the layer.

**2. Click** on Land Zoning.

**Note**: Any layer that is selected from the menu will automatically appear on the map.

- **3. Clicking** on the info icon will redirect you to a separate page where you can download spatial data sets.
- **4. Click** this icon to adjust the opacity of the selected layers on the map.

**Note:** When selecting the opacity option, you will have the option to turn off some layer labels as shown.

**5. Click** to minimise the menu.

Opacity:50%

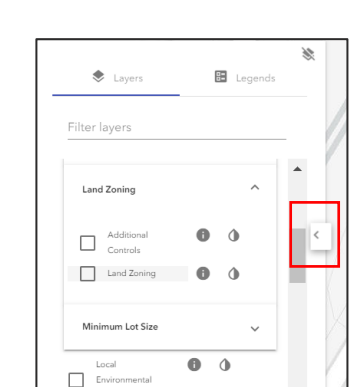

Show layer labels

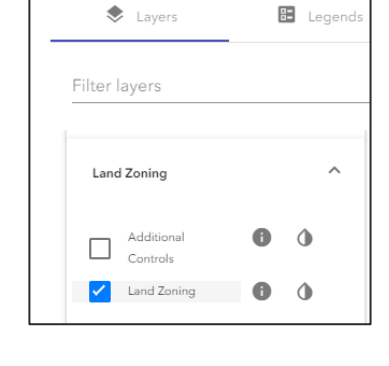

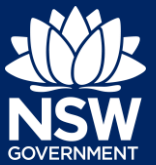

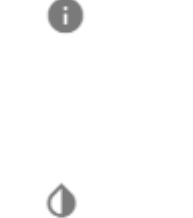

**6. Click** to reveal menu.

## Site specific options

On the right side of the spatial viewer, there are further options available specific to the address you have entered. These options can be expanded by selecting the arrow on the right.

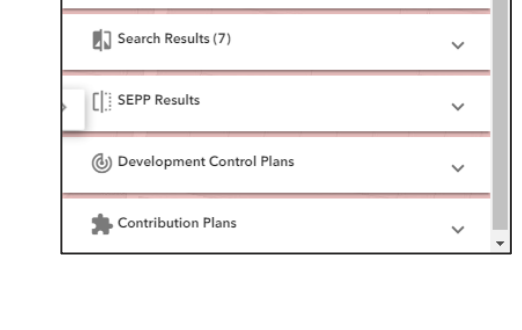

Map tools

Map tools

Expanding the Map tools reveals additional options such as Search on map and Measurement. E.g. enabling Search on map allows you to click on the map to reveal an address.

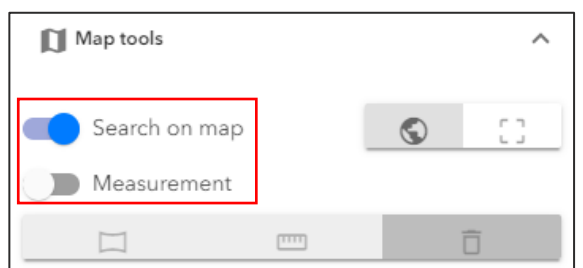

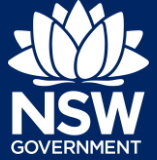

 $\ddot{\phantom{0}}$ 

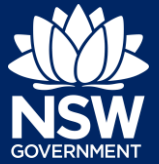

#### Search results

Search results consists of many fields relating to the specific address that was searched.

To reveal specific information about the selected site, **click** in the arrow. For example, if you wish to obtain specific information about the height restrictions, select Height of Building

and this information will be revealed.

to the relevant legislation site.

.

 $\ll$ 

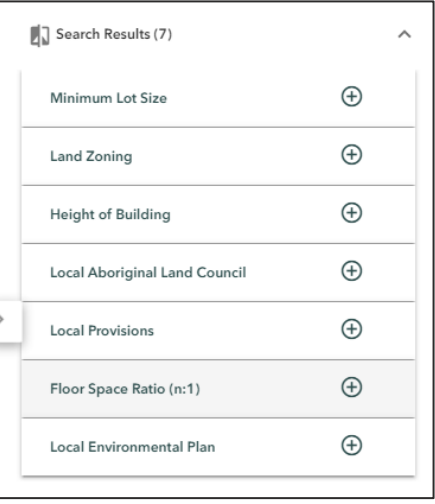

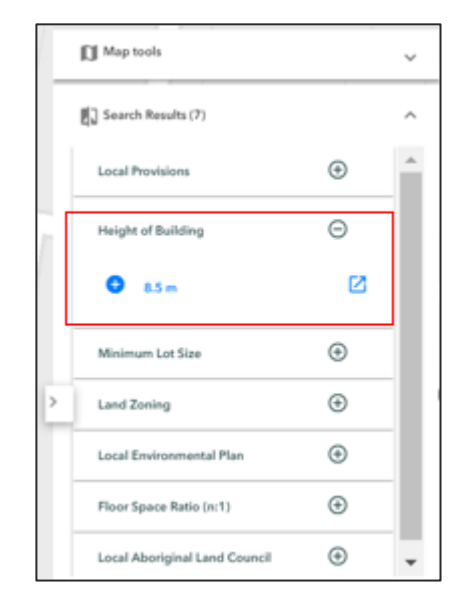

Other options are available such as by clicking

**Note:** Clicking on the **ightarrow** icon will take users

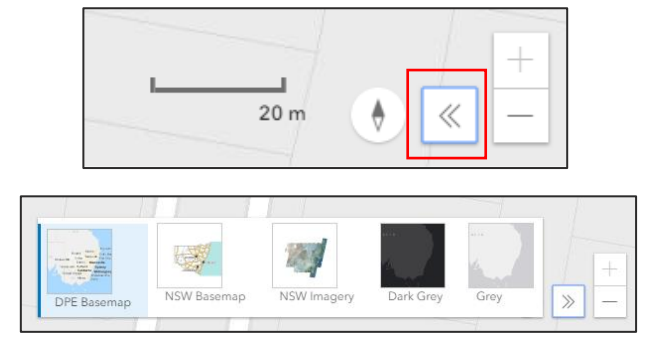

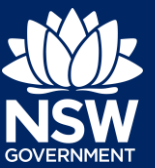

# Generate a Property Report

You can generate a Property Report on any selected properties via the search criteria.

- **1. Search** for a property.
- **2. Click** on the Generate Property Report icon.

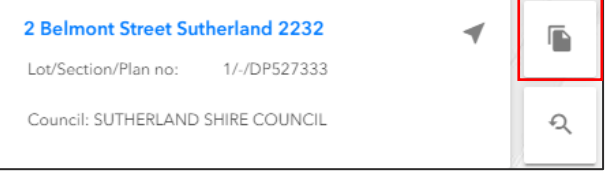

**Note:** A detailed Property Report will be downloaded as a PDF document, consisting of the following:

- Summary of planning controls.
- Detailed planning information.
- Other matters affecting the property.

**Note**: Ensure to allow pop-ups to download the document.

## If you need more information

- Click the Help link at the top of the screen to access the NSW Planning Portal help pages and articles.
- Review the Frequently Asked Questions [https://www.planningportal.nsw.gov.au/help/frequently-asked-questions;](https://www.planningportal.nsw.gov.au/help/frequently-asked-questions) and / or
- Contact ServiceNSW on 1300 305 695.

<sup>©</sup> State of New South Wales through Department of Planning, Industry and Environment 2019 The information contained in this publication is based on knowledge and understanding at the time of writing (July 2019) However, because of advances in knowledge, users are reminded of the need to ensure that the information upon which they rely is up to date and to check the currency of the information with the appropriate officer of the Department of Planning, Industry and Environment or the user's independent adviser. Industry and Environment or the user's independent adviser.